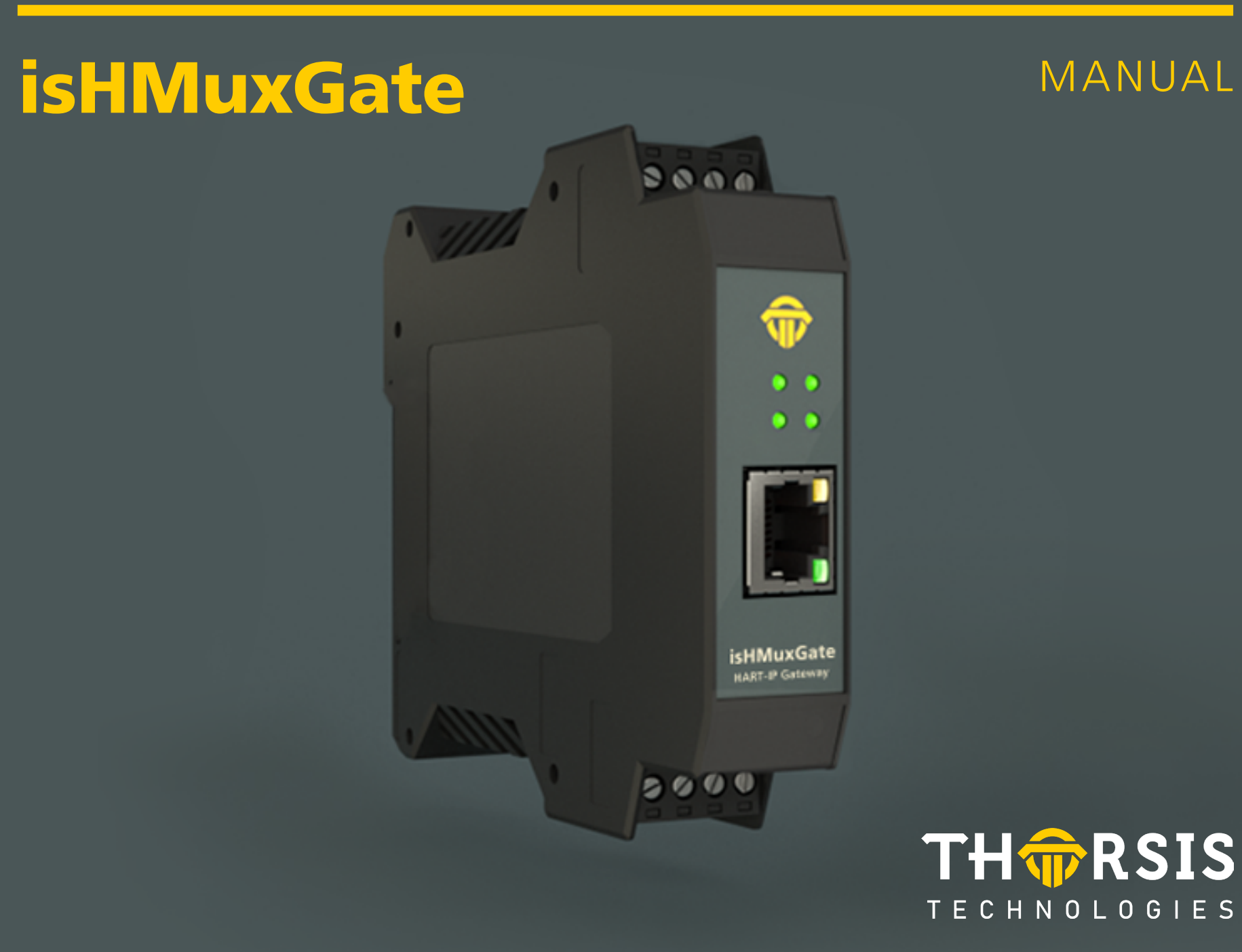

# **CERTIFICATE OF CONFORMITY**

according to EC Directive 2014/30/EU (electromagnetic compatibility) of 26 February 2014.

We hereby declare, that the device indicated below in its design and construction, is in conformity with the essential safety and health requirements of the EC Directive 2014/30/EU.

CHANGES OR MODIFICATIONS NOT APPROVED BY THORSIS TECHNOLOGIES VOID THE VALIDITY OF THE DECLARATION.

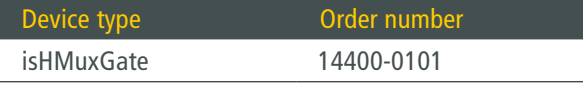

STANDARD USED: EN 61326-1:2013

Manufacturer Thorsis Technologies GmbH Oststr. 18 39114 Magdeburg Germany

Magdeburg, 2023-01-31

Dipl.-Inf. Michael Huschke, General Manager

# **UK DECLARATION OF CONFORMITY**

Thorsis Technologies GmbH declares as manufacturer under sole responsibility, that the products down in the list complies with the requirements of following UK legislation:

- S.I. 2019/1246 The Product Safety, Metrology and Mutual Recognition Agreement (Amendment)(EU Exit) regulations 2019
- S.I. 2020/852 The Product Safety and Metrology (Amendment)(EU Exit) regulations 2020
- S.I. 2016/1091The Electromagnetic Compatibility Regulations 2016
- S.I. 2012/3032 The Restriction of the Use of Certain Hazardous Substances in Electrical and Electronic Equipment Regulations 2012

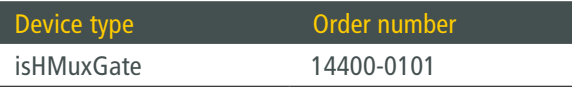

CHANGES OR MODIFICATIONS NOT APPROVED BY THORSIS TECHNOLOGIES VOID THE VALIDITY OF THE DECLARATION.

## STANDARDS USED: EN 61326-1:2013 CERTIFICATION: NONE

Manufacturer

Thorsis Technologies GmbH Oststr. 18 39114 Magdeburg Germany

Magdeburg, January 31, 2023

Dipl.-Inf. Michael Huschke, General Manager

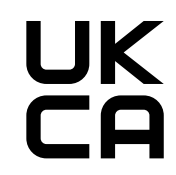

# **Table of Content**

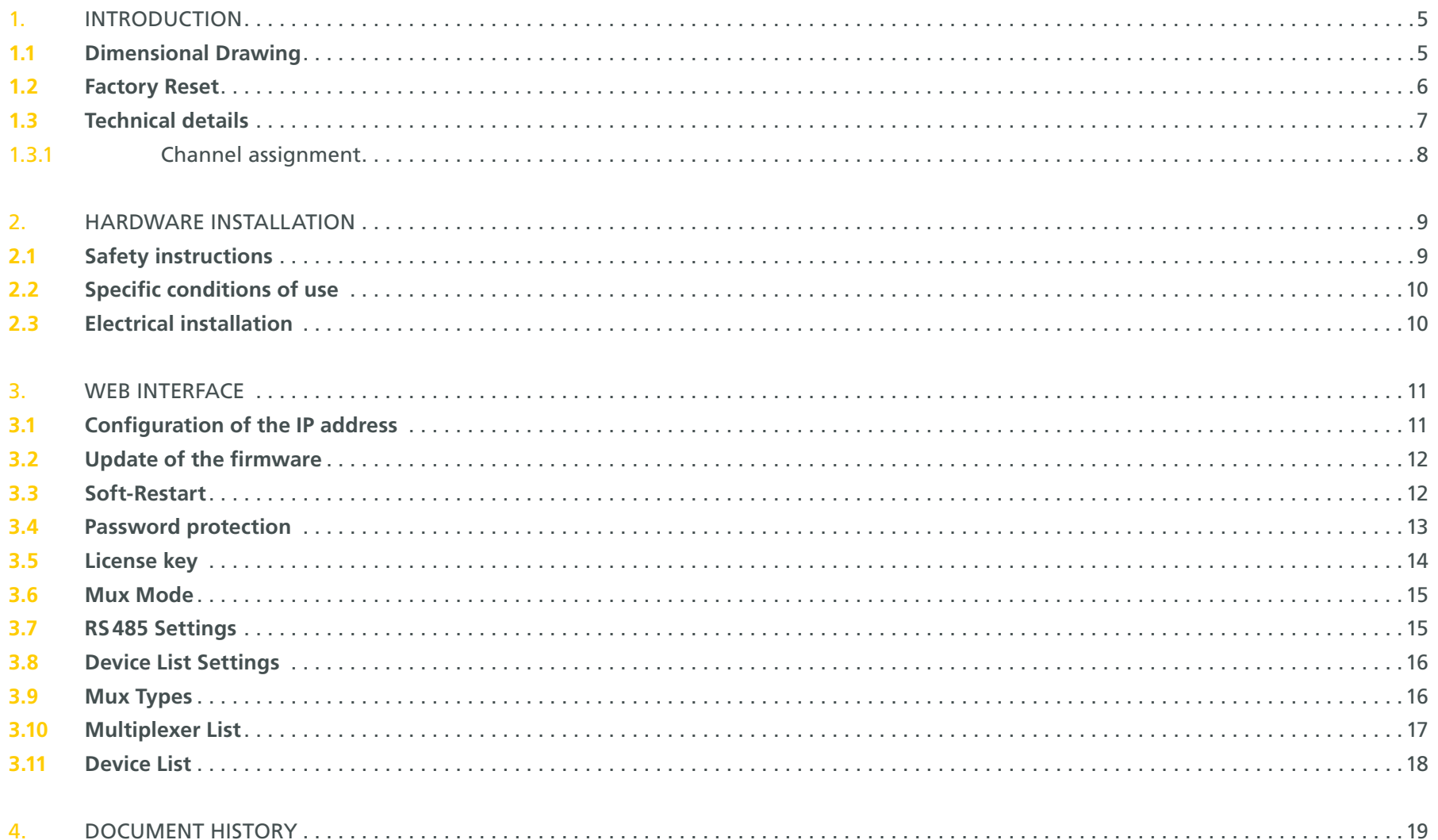

# <span id="page-4-0"></span>**1. Introduction**

The isHMuxGate is an Ethernet gateway for the connection of RS485-HART multiplexers to an Ethernet network. The gateway translates from the Ethernet HART-IP protocol into the RS485 protocols of different multiplexer vendors.

### 1.1 Dimensional Drawing

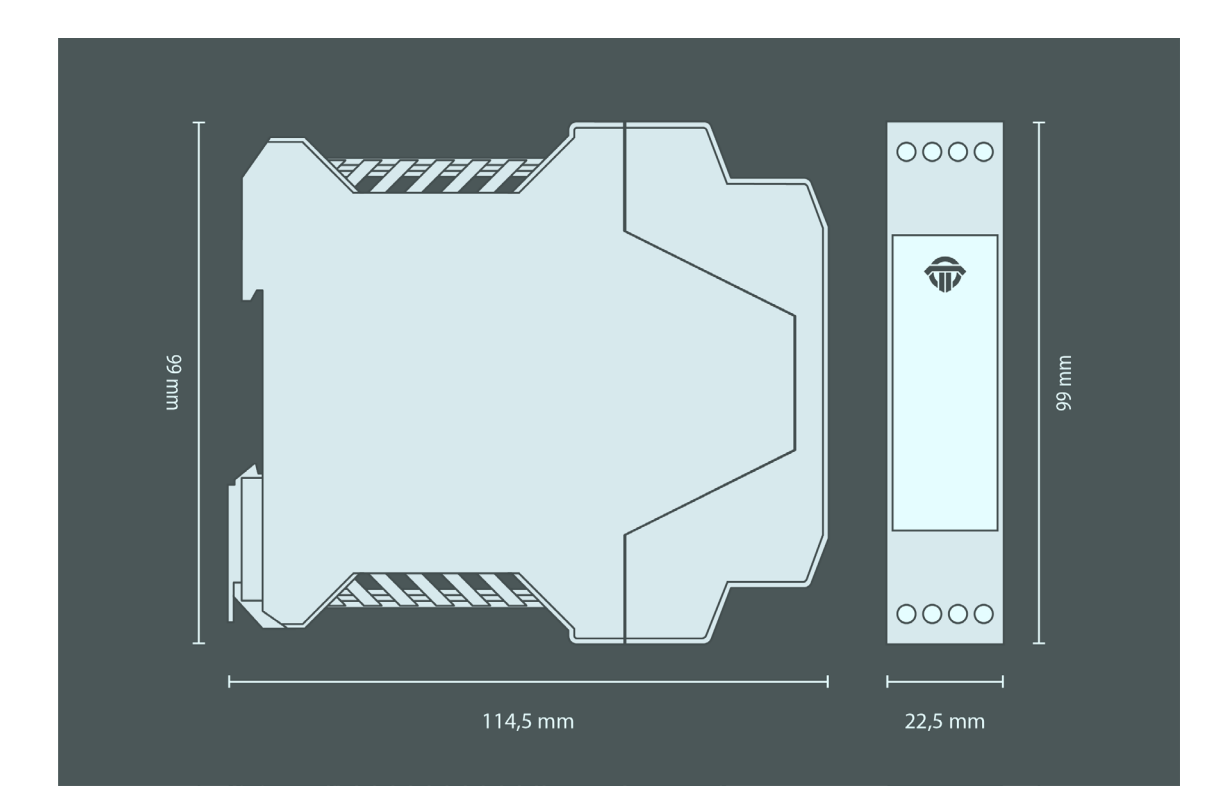

### 1.2 Factory Reset

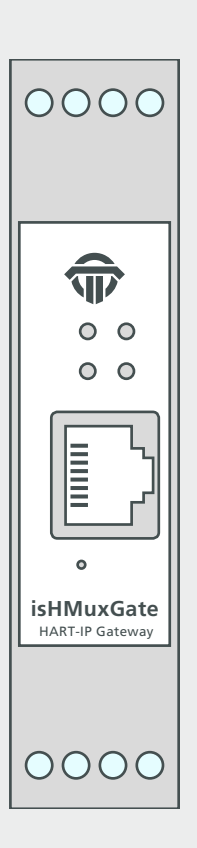

It may happen that a user needs to reset all settings to factory default. For example someone changed the IP address or the password and did not remember. Or the IP address was set to DHCP and there is no DHCP service available. In all these cases the user can reset the hardware back to firmware defaults by using the reset button. This button is located behind a small hole next to the RJ45 connector.

As a result of a firmware reset, the gateway will have its default IP address 192.168.0.10 and all other settings are back to factory default.

# <span id="page-6-0"></span>1.3 Technical details

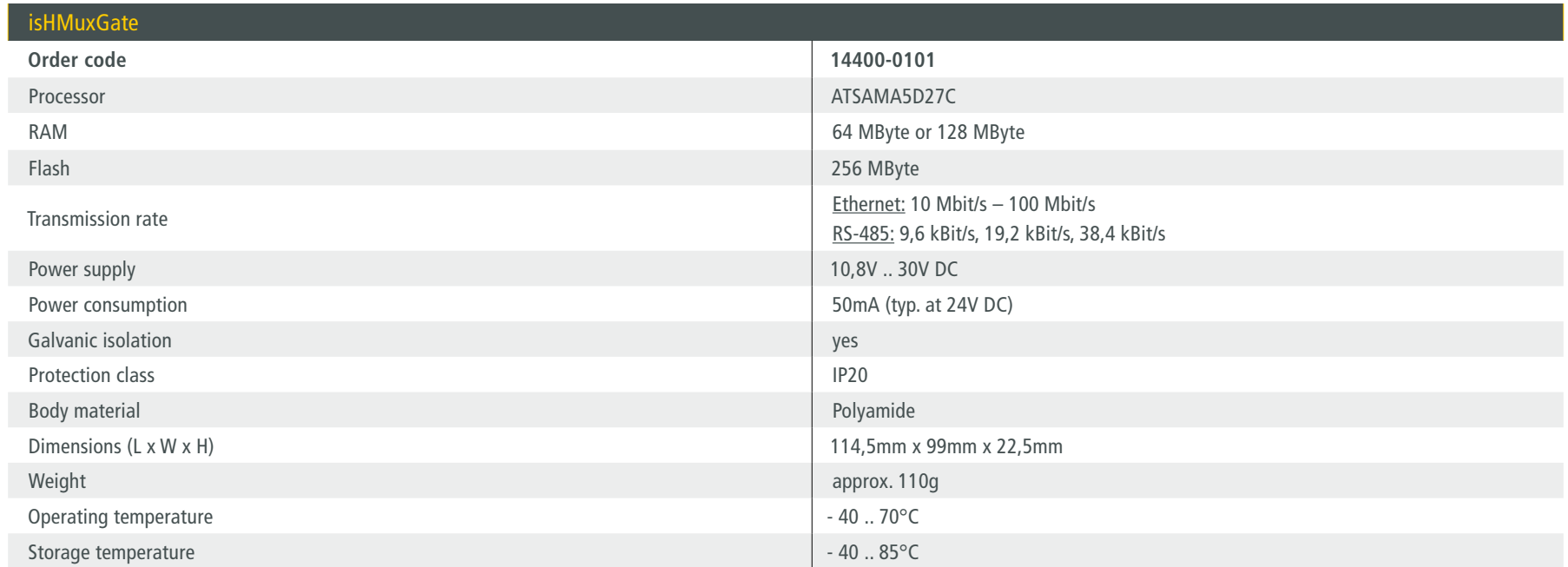

#### <span id="page-7-0"></span>1.3.1 Channel assignment

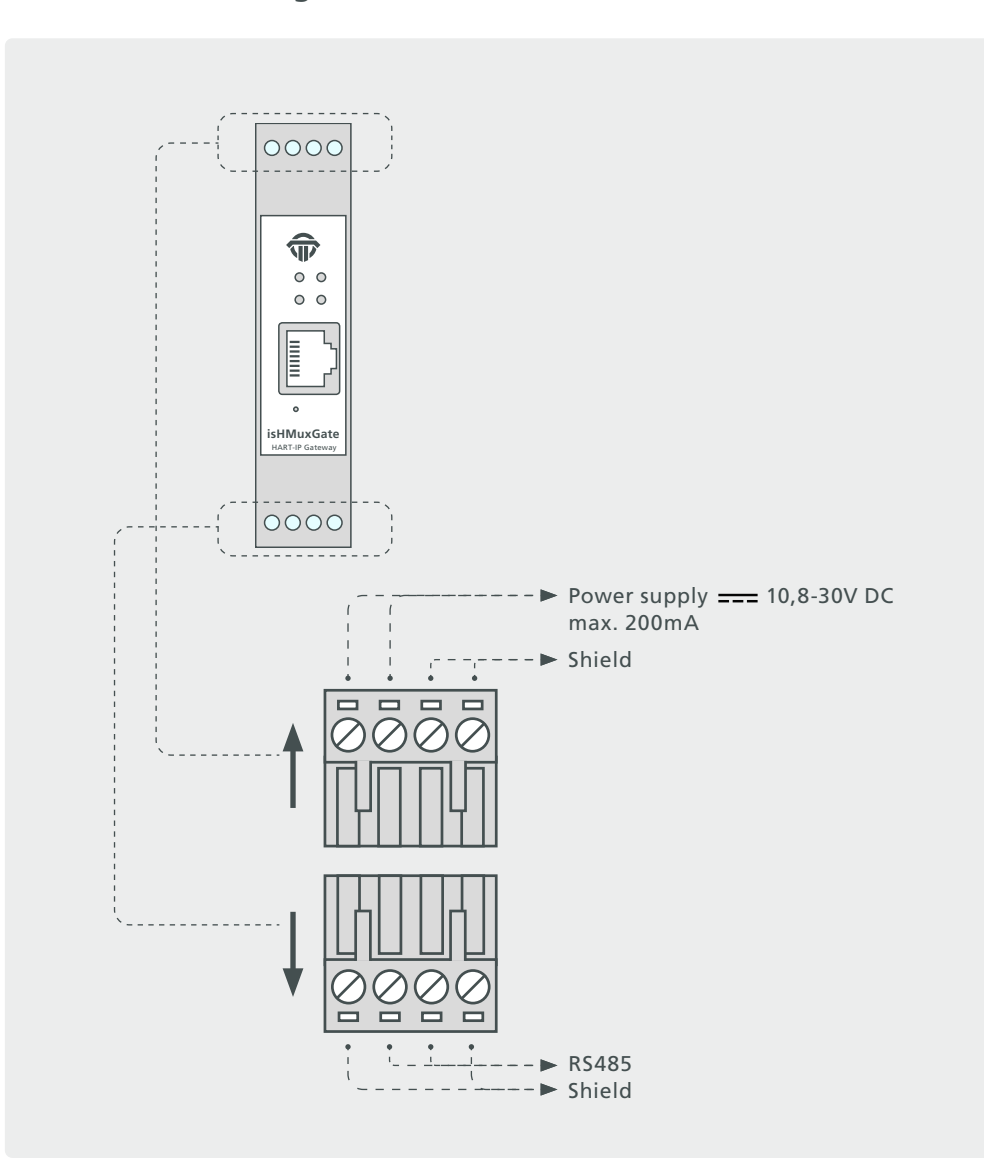

# <span id="page-8-0"></span>**2. Hardware installation**

### 2.1 Safety instructions

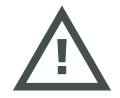

Installation notes

Installation, operation and maintenance must be made by qualified personnel only and in accordance with your local and national technical regulations and safety directives.

Do not repair the device yourself, but replace it with an equivalent device. Repairs may be performed by the manufacturer only.

The manufacturer is not legally responsible for damage resulting from failure to comply.

### <span id="page-9-0"></span>2.2 Specific conditions of use

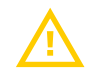

The equipment shall be installed in an enclosure that provides a degree of protection not less than IP 54 in accordance with IEC/EN 60079-15 and that have been considered to be not accessible in normal operation without the use of a tool.

Transient protection shall be provided that is set at a level not exceeding 140% of the peak rated voltage value at the supply terminals to the equipment.

The gateway must be mounted vertically on a 35mm DIN rail.

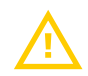

The gateway isHMuxGate is an open system and in accordance with UL/CSA approval an "open type." The gateway have to be installed in a control cabinet, appropriate housing or a closed electrical operation room accessible only to authorized maintenance staff.

### 2.3 Electrical installation

Before installation of the modules and wiring make sure that the system is off power.

To supply the modules only power supplies with a secure electrically isolated extra-low voltage (SELV) may be used.

Cable entries and field wiring must be suitable for an operating temperature of at least +20°C above ambient.

# <span id="page-10-0"></span>**3. Web interface**

## 3.1 Configuration of the IP address

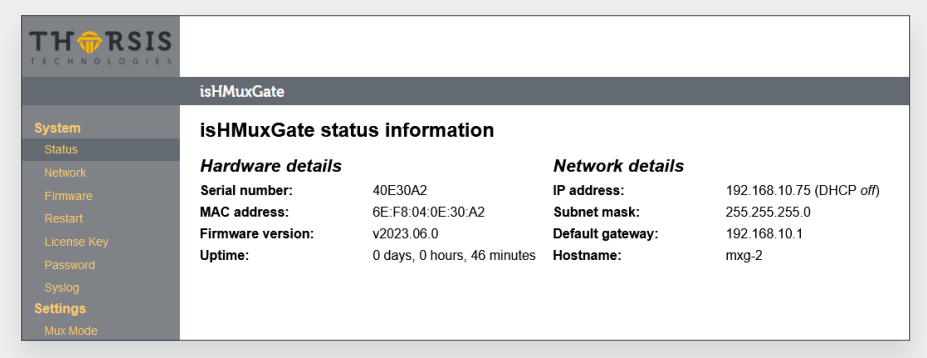

The default address of the gateway is: 192.168.0.10 subnet mask 255.255.255.0 Use your favorite browser to go the IP Address of your isHMuxGate. You should see this website. This is a overview over the current status.

Click on "Network Settings" and you will get to the configuration mask.

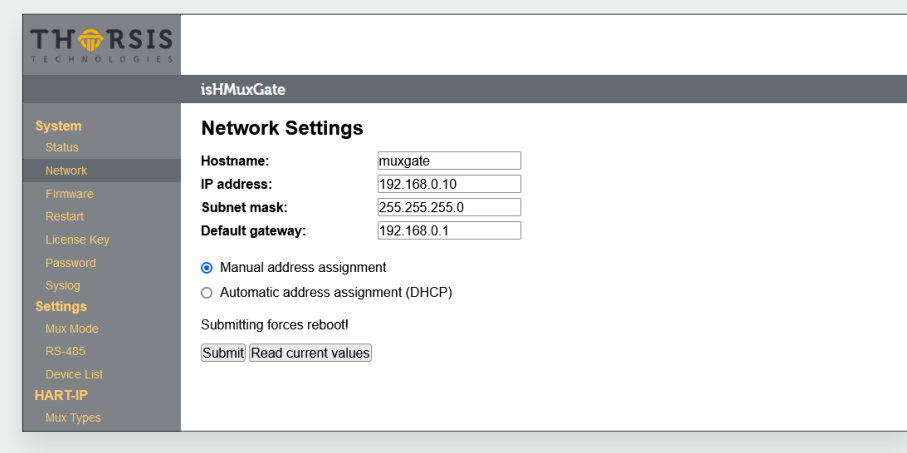

Here you can change the Hostname, the IP Address, the subnet mask and the default Gateway. You can also choose to set the IP Address manually or with your DHCP Server. Pressing the Submit button applies the changes and restarts the gateway.

### <span id="page-11-0"></span>3.2 Update of the Firmware

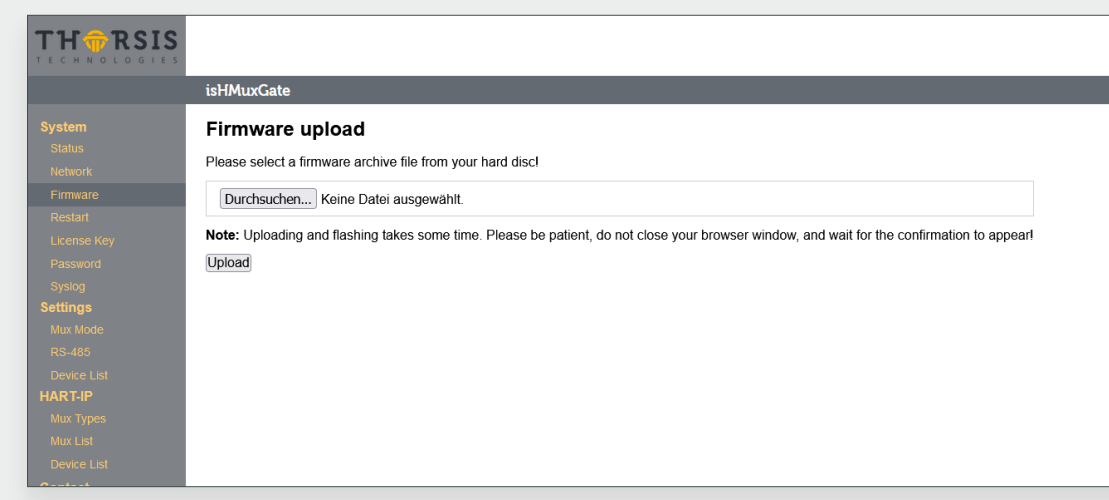

If a new firmware is available for your device you can flash it using the web interface. Go to the Menu Firmware and select the file you want to flash. Click the Upload button and wait until a confirmation appears that the upload was successful.

After the succesful update, the isHMuxGate must be restarted by using the Restartfunction in the Web interface.

### 3.3 Soft-Restart

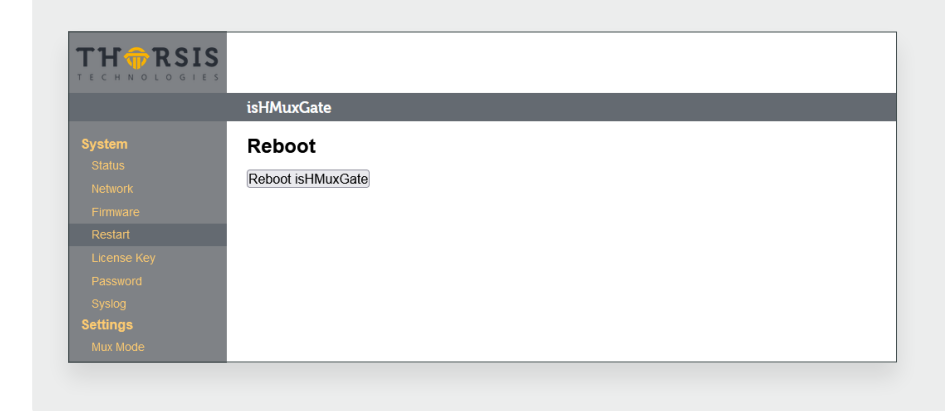

To restart the gateway, go to the Restart menu and press the button Reboot.

### <span id="page-12-0"></span>3.4 Password protection

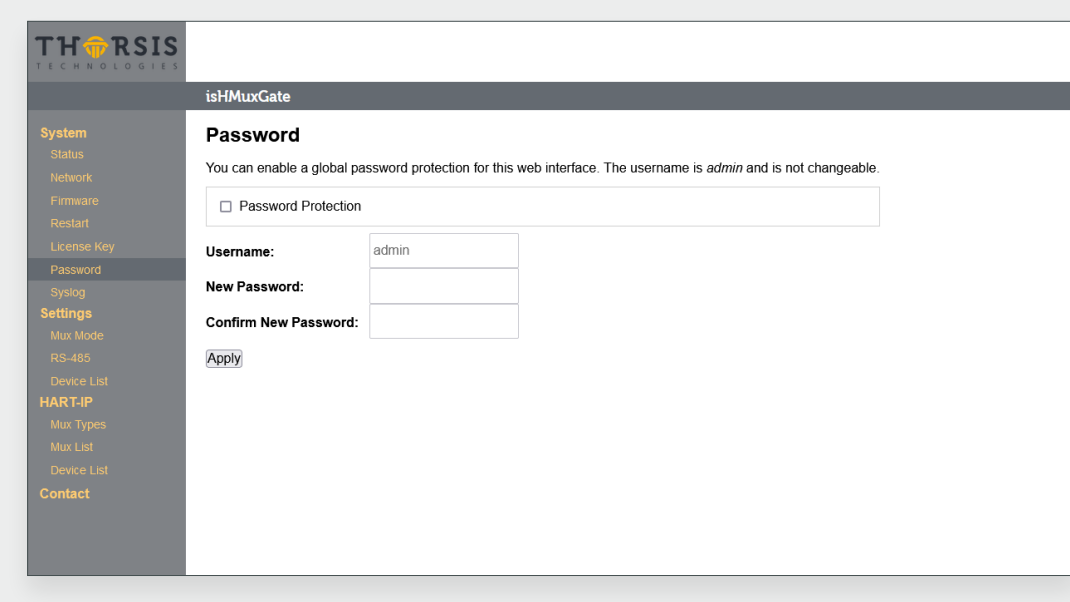

To enable a global password protection for the isHMuxGate web interface, click on the Password menu on the left. Activate the Password protection by clicking in the checkbox. Enter your password and repeat it in the field below.

Click Apply to confirm your settings.

Please note, that the username is always *admin* and can not be changed.

## <span id="page-13-0"></span>3.5 License key

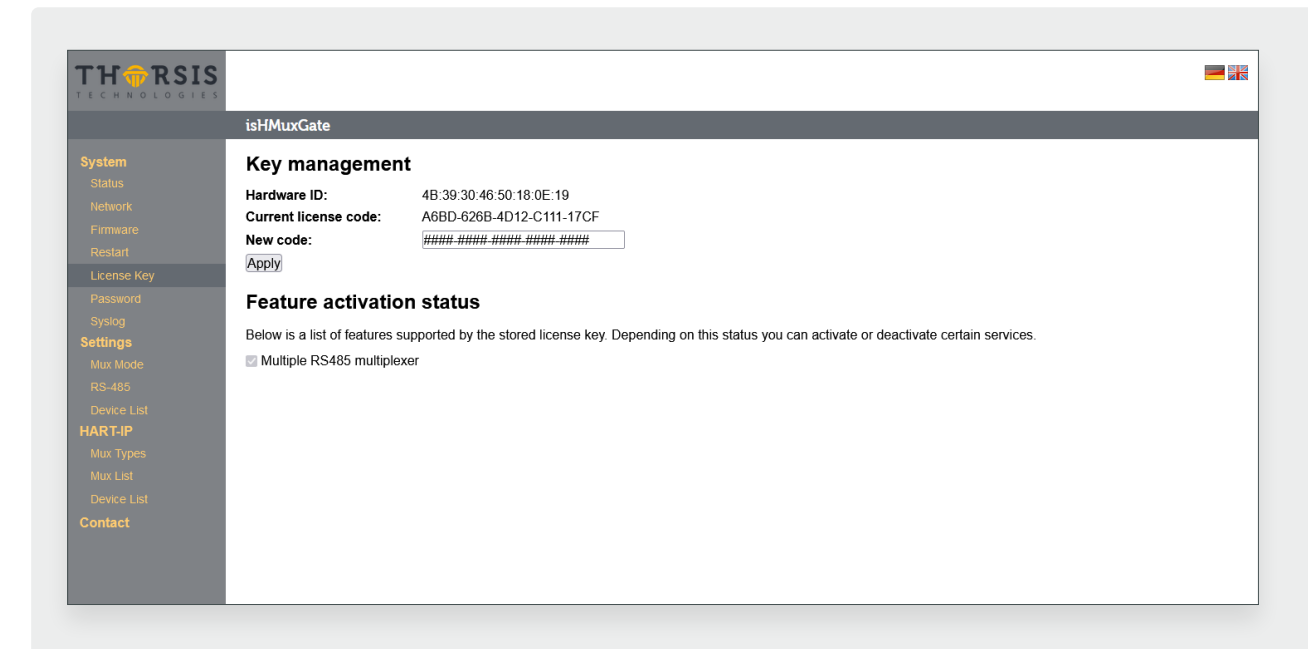

In the standard version the isHMuxGate is capable of connecting one sinlge HART multiplexer to an HART-IP network.

In order to connect more than one HART multiplexer to an HART-IP network, an additional license is required. It is possible to order the gateway together with the license, then this functionality is already enabled.

But it is also possible to purchase the gateway in the standard version and - when needed - to purchase the license key at a later time. The user can then enter the license key into the web page and enable additional features, i.e. enable support of more than one multiplexer connected to the gateway.

#### <span id="page-14-0"></span>3.6 Mux-Mode

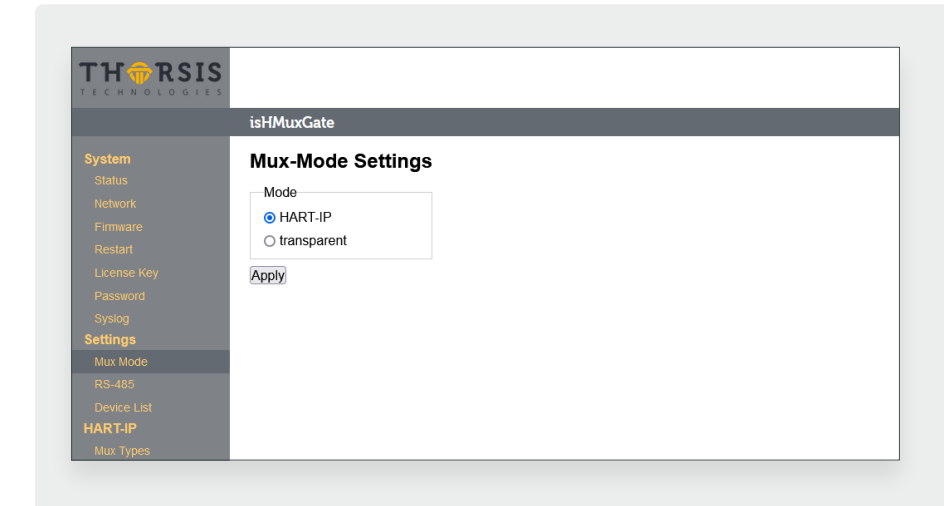

Usually the isHMuxGate translates all the protocols of different HART multiplexers into HART-IP. But it is also possible to disable the HART-IP protocol. In the transparent mode all the gateway does is to forward all incoming characters received on TCP side to RS485 and vica versa.

### <span id="page-14-1"></span>3.7 RS485 Settings

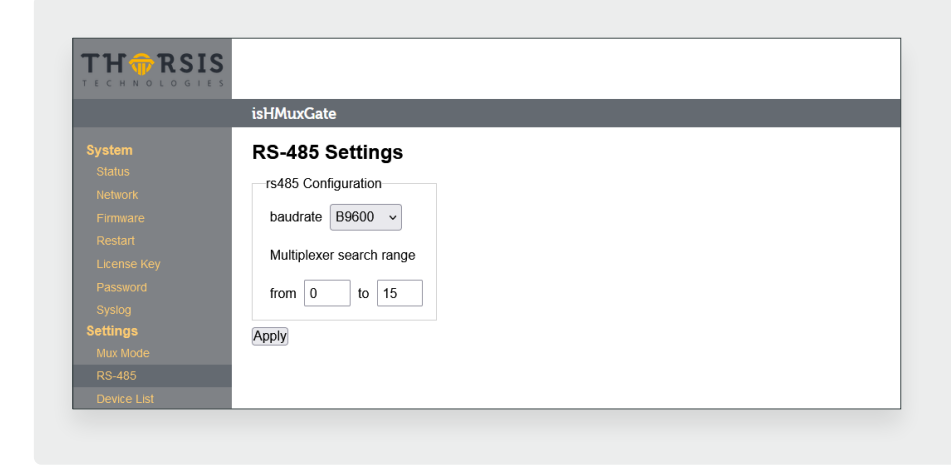

On this page the user can set the baud rate on the RS485 connection to the HART multiplexers. Furthermore the user can select the address range of the HART multiplexers.

### <span id="page-15-0"></span>3.8 Device List Settings

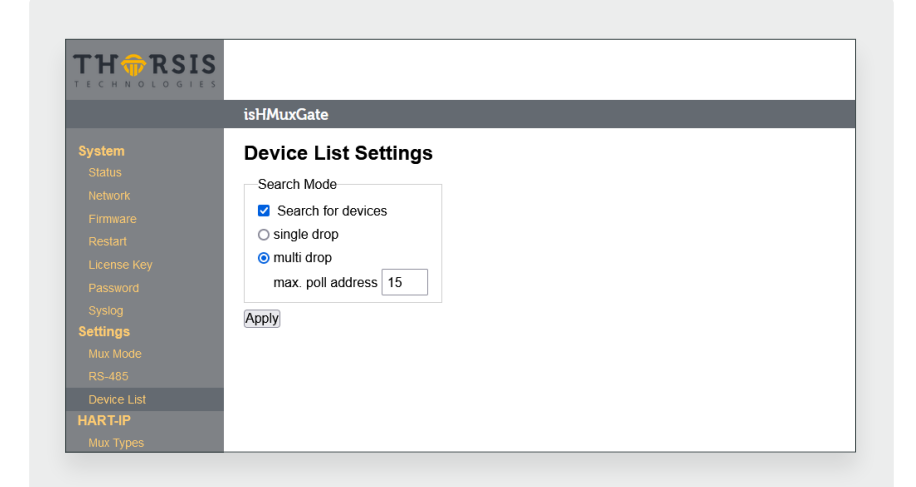

The isHMuxGate keeps track of all HART instruments wired to the connected HART multiplexers.

The user can selct between sinlge drop and multidrop but he can also disable searching for HART devices at all.

Note: if disabled, then no HART devices can be shown in the device list (see chapter ["Device List" on page 18](#page-17-1)).

#### 3.9 Mux Types

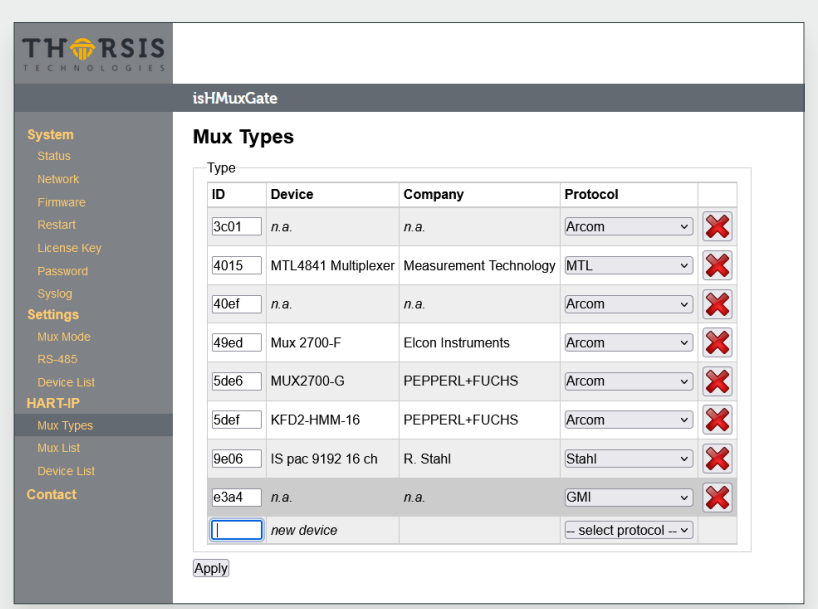

The isHMuxGate contains a list with known HART multiplexers. If necessary additional HART multiplexers can be added to this list. In order to do so, the user needs to enter the Expanded Device Type ID and select the protocol which the multiplexer is using on RS485 for communication.

<span id="page-16-0"></span>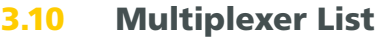

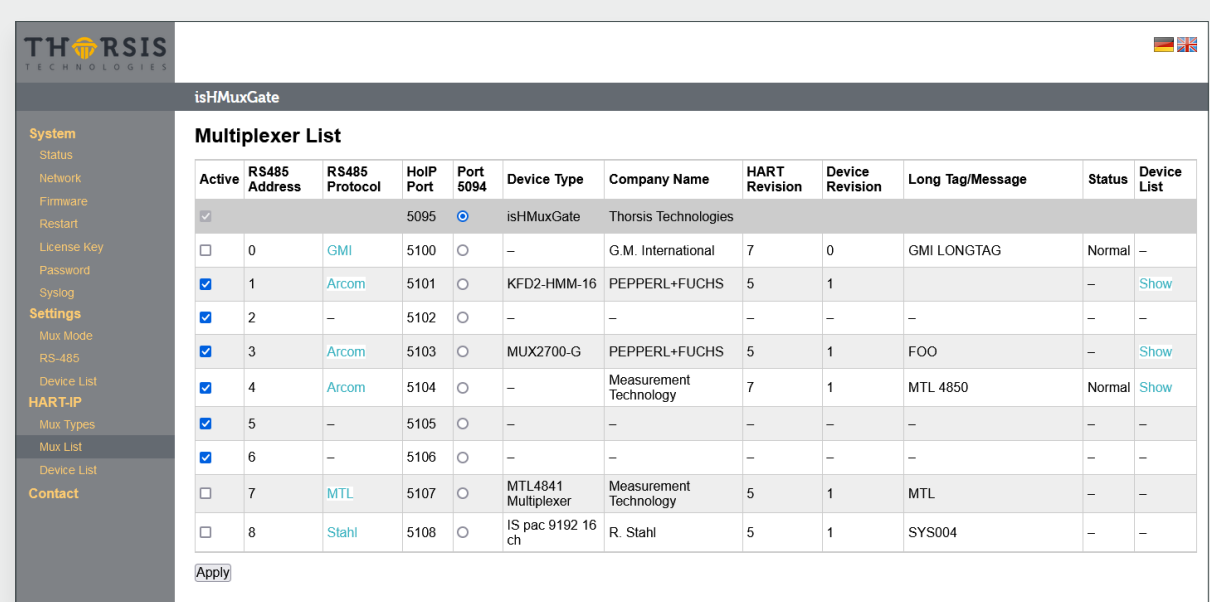

On this page the isHMuxGate shows all HART multiplexers connected to this gateway. The number of multiplexers shown here depends on the "Multiplexer search range" in the RS485 settings (see chapter 3.7 "RS485 Settings" [on page 15](#page-14-1)).

In this multiplexer list the user can select, which of these multiplexers to use for HART-IP communication by ticking the boxes in the "Active" column. In the standard version the user can select only one RS485 multiplexer. If using the license key, then the user can select multiple multiplexers.

Every multiplexer has its own HART-IP port assigned. HART-IP clients can connect to the multiplexers by using these port numbers as shown in the "HoIP port" column. Addionally the user can select the multiplexer that the HART-IP standard port 5094 is related to.

# <span id="page-17-1"></span><span id="page-17-0"></span>3.11 Device List

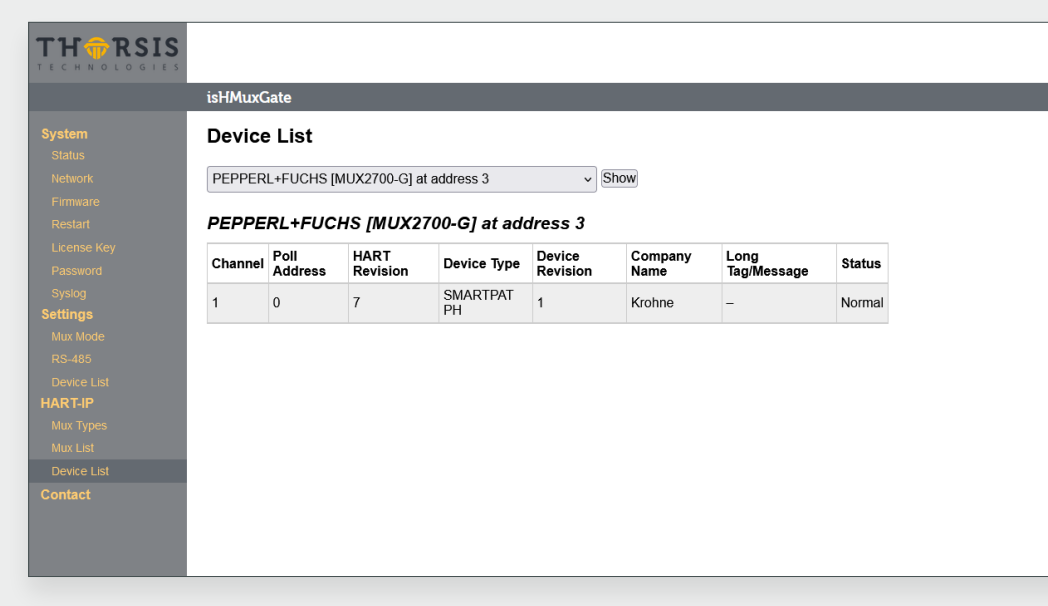

On this page the isHMuxGate shows the HART devices currently connected to the HART multiplexers.

# <span id="page-18-0"></span>**4. Document History**

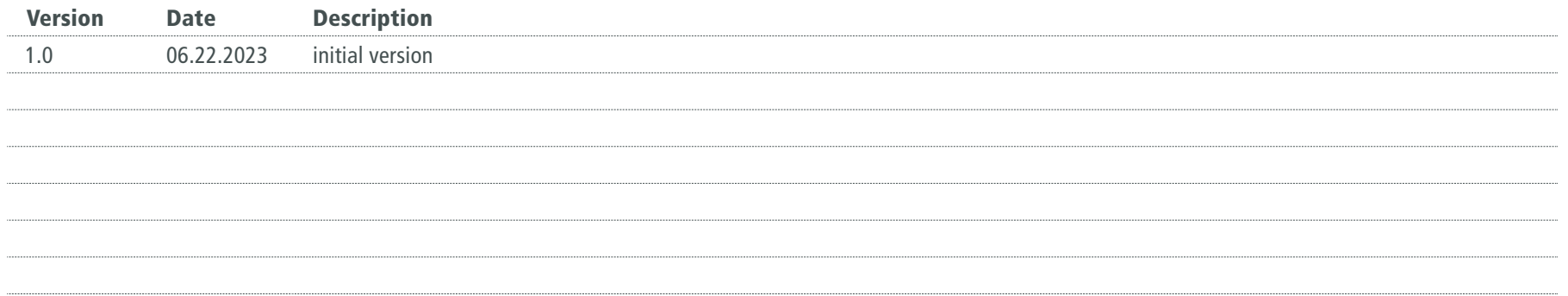

*© last change on 23. June 2023*

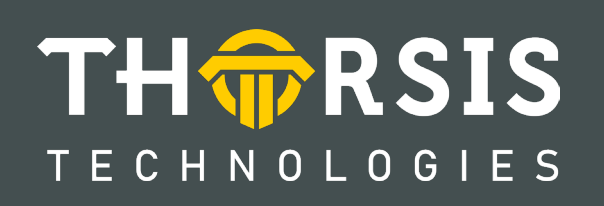

Thorsis Technologies GmbH Oststr. 18 39114 Magdeburg Germany

T**el** +49 391 544 563-1000 F**ax** +49 391 544 563-9099 info@thorsis.com www.thorsis.com